## HƯỚNG DẦN DOWNLOAD HÌNH ẢNH TỪ FLICKR

1. Nhấp vào link để dẫn đến Flickr.

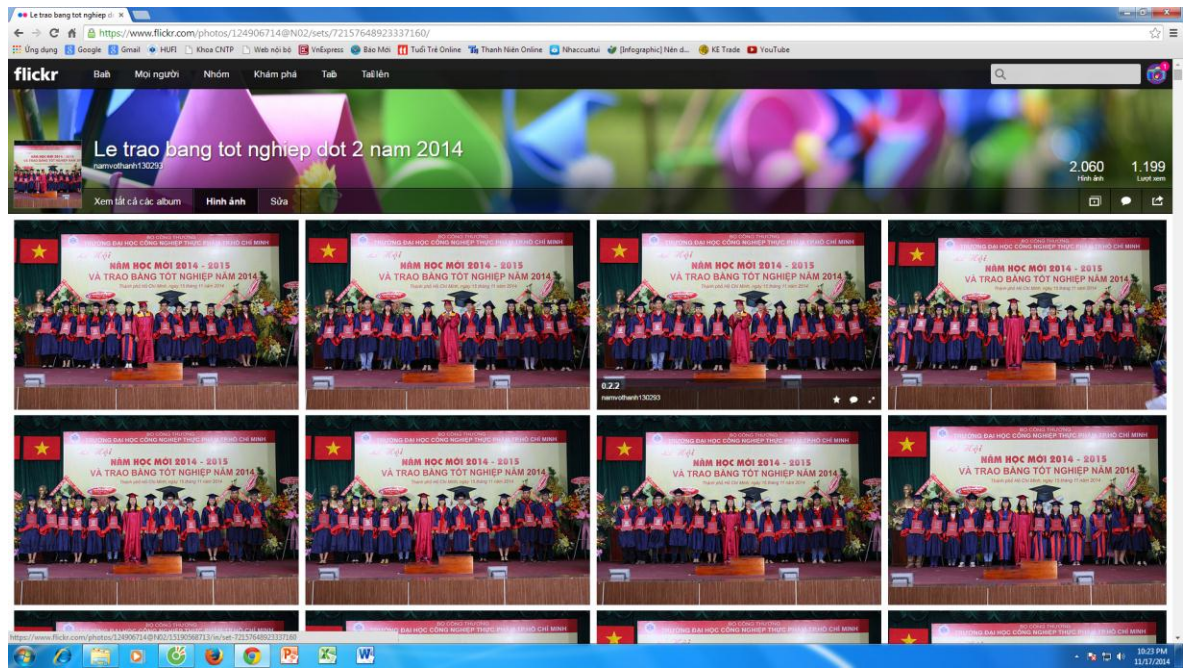

2. Chọn hình ảnh cần tải về bằng cách nhấp chuột vào hình ảnh. Nhấp vào nút tải về.

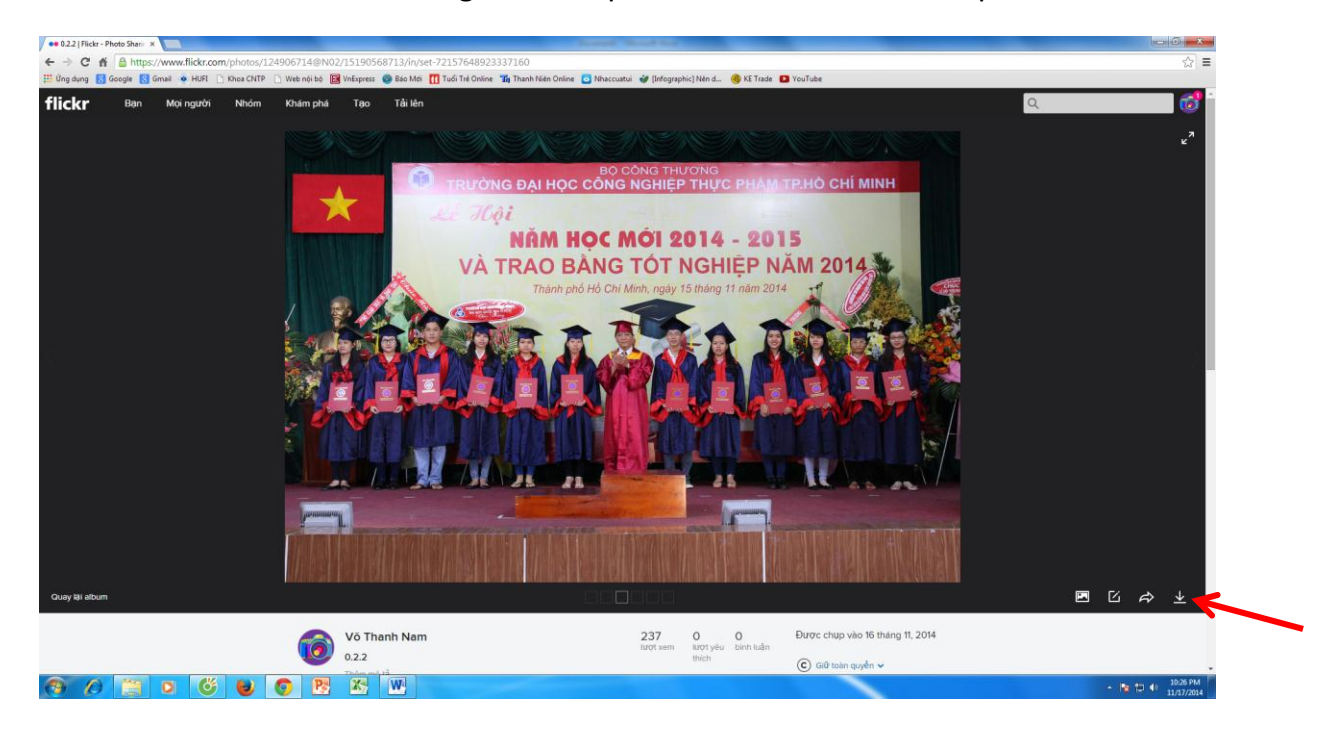

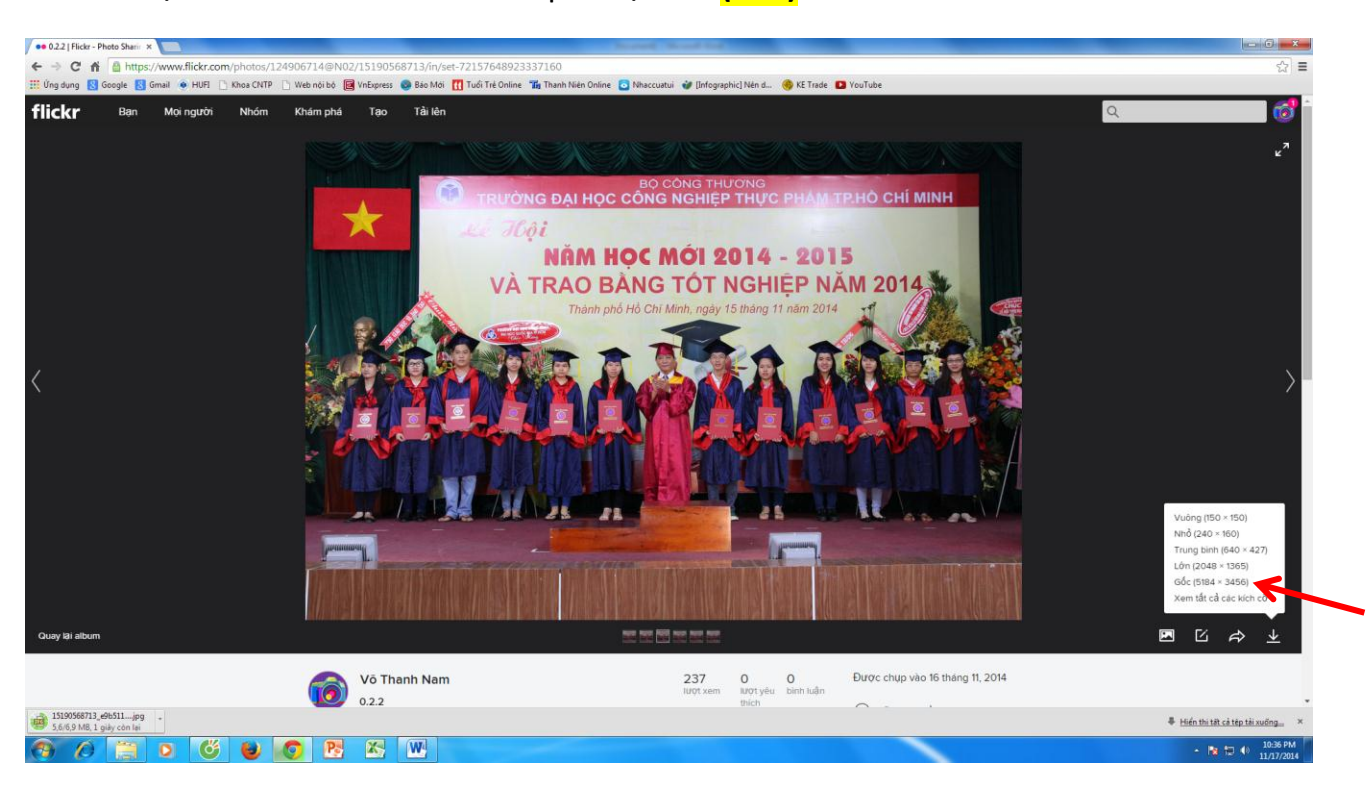

3. Chọn kích cỡ ảnh tải về và nhấp chuột vào (Gốc).